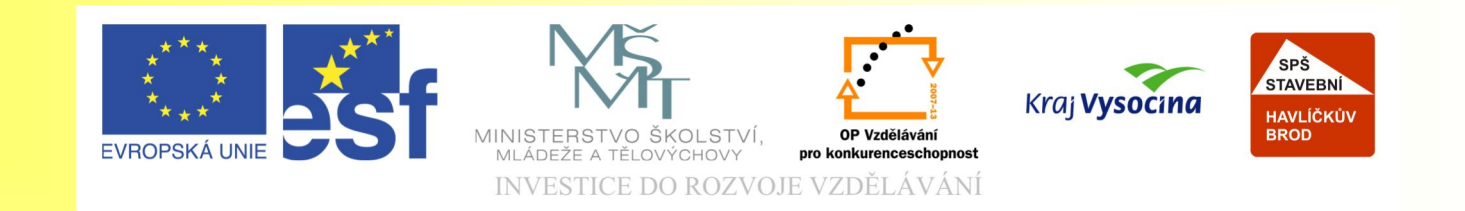

#### Téma: Práce se základními objekty, výplní a obrysem

Vypracovala: Ing. Jana Wasserbauerová

TE NTO PROJEKT JE SPOLUFINANCOVÁN EVROPSKÝM SOCIÁLNÍM F ONDE M A S T ÁT NÍM R O Z P OČ TEM Č E S K É R E P UBLIK Y .

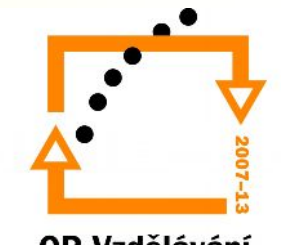

# Cíl:

#### Žáci:

- nakreslí základní objekty.
- přiřadí objektům požadovanou tloušťku čáry, barvu.
- vyplní objekt stanovenou výplní.
- seskupí objekty.
- budou manipulovat s objekty (zvětšovat, natáčet, překlápět).

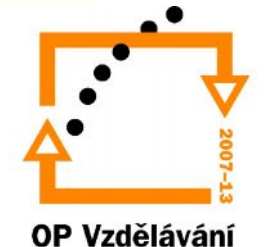

#### Práce s výplní a obrysem

- Výplň = barva nebo vzor uvnitř objektu
- Obrys = linka obklopující objekt
- objekty: a) otevřené (nelze je "vyplnit") b) uzavřené
- Pozn.:

Možnosti/Dokument/Obecné/Vyplnit otevřené křivky

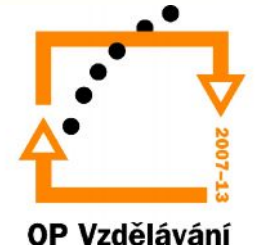

#### **Kreslení objektů – vytváření křivek**

- Nástroje pro vytváření křivek najdeme ve skupince nástrojů **Ruční režim.**
- Nástroj **Ruční režim** slouží k vytváření křivek, tak jako bychom kreslili ručně.
- Nástroj **Bezierův režim** slouží pro kreslení křivek pomocí uzlových bodů.
- Nástroj **Pero** je rozšířeným nástrojem Beziéra, ale vytvářenou křivku během kreslení vidíme.

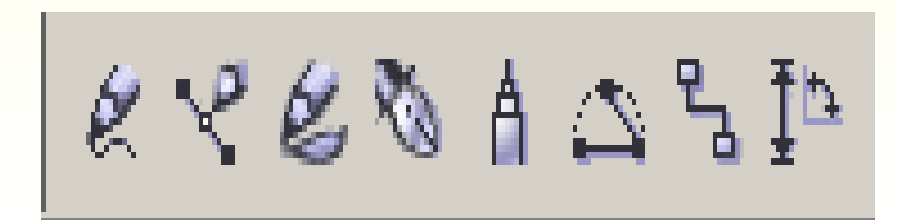

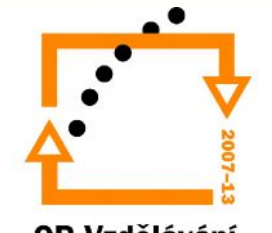

#### **Kreslení objektů – vytváření čtverců a obdélníků**

- K vytváření čtverce či obdélníku slouží nástroj **Obdélník** či nástroj **Obdélník se třemi body**.
- Chceme-li vytvořit čtverec je nutné držet klávesu CTRL.
- Obdélník se třemi body umožňuje vytvářet natočený obdélník pod určeným úhlem.

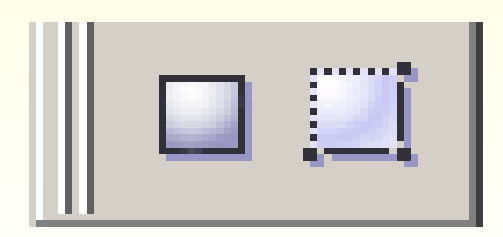

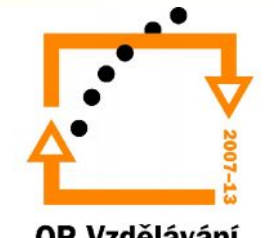

#### **Kreslení objektů – vytváření elipsy či kružnice**

- K vytváření kružnice či elipsy slouží nástroj **Elipsa** či nástroj **Elipsa se třemi body**.
- Chceme-li vytvořit kružnici, držte klávesu CTRL.
- Elipsa se třemi body umožňuje vytvářet natočenou elipsu pod určeným úhlem

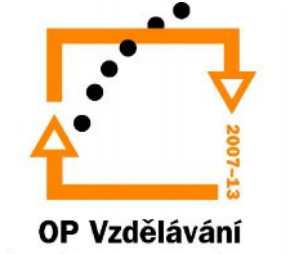

# **Kreslení složitějších objektů**

- Nástrojem **Milimetrový papír** vytvoříme mřížku se stanoveným počtem řádků a sloupců.
- Nástrojem **Mnohoúhelník** vytváříme mnohoúhelník se stanoveným počtem hrotů v panelu Vlastností.
- Nástrojem **Spirála** vykreslíme spirálu, s různým počtem otočení.

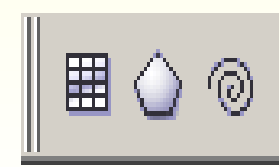

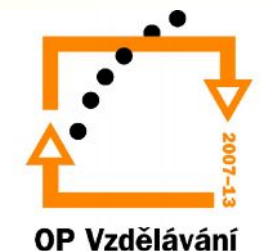

# Výplně objektů

- Výplň může být:
	- Spojitá
	- Přechodová
	- Vzorová
	- Texturová
	- Postscriptová
	- Odstraníte-li výplň průhledný objekt

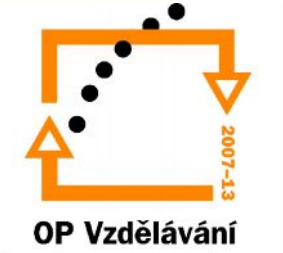

### Výplně objektů

- Základní nástroj pro výplně objektů *Barevná paleta*
- Na obrazovce je možné mít více palet najednou.
- **Okno/Palety barev** (Klepnutím na políčko vedle názvu palety se objeví na obrazovce.)

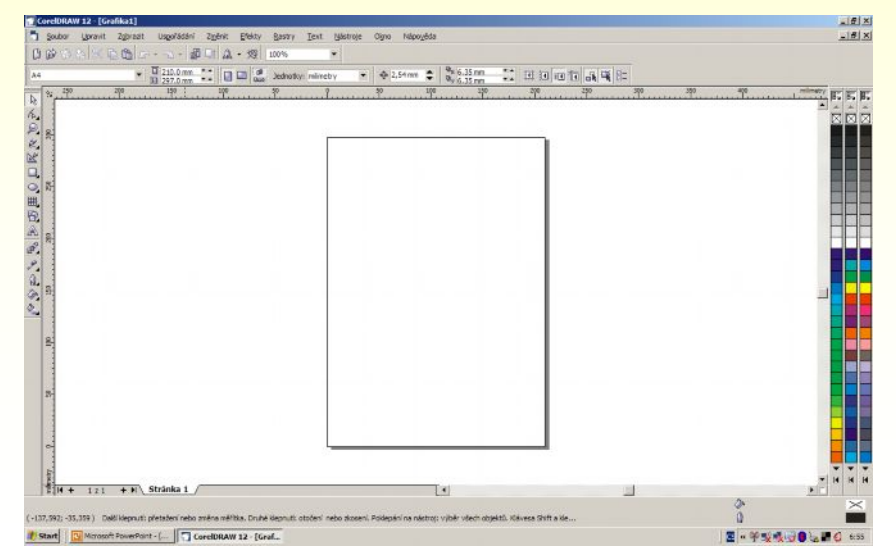

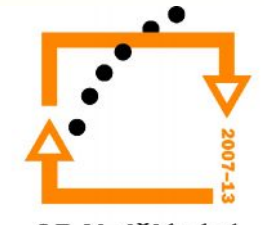

#### Vyplňování pomocí barevné palety

- 1. Je-li objekt vybraný stačí klepnout levým tlačítkem myši na políčko s barvou.
- 2. Nevybraný objekt: myší uchopíte políčko s barvou a přesunete na objekt.
- 3. Podržíte-li stisknuté levé tlačítko myši na políčku s barvou, objeví se paleta s odstíny dané barvy.
- 4. Do vyplněného objektu lze přimíchat barvy, držíte-li klávesu CTRL a klepete na políčka barev.

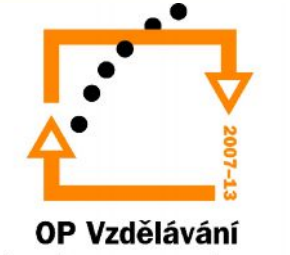

- V dialogovém okně (viz. další slide) můžete připravovat barvu mnoha způsoby.
- Karta Modely CMYK pro tisk, RGB obrazovka
- V části referenční barva vidíte míchání barev.
- V části komponenty číselně zadáváte hodnoty jednotlivých barev.

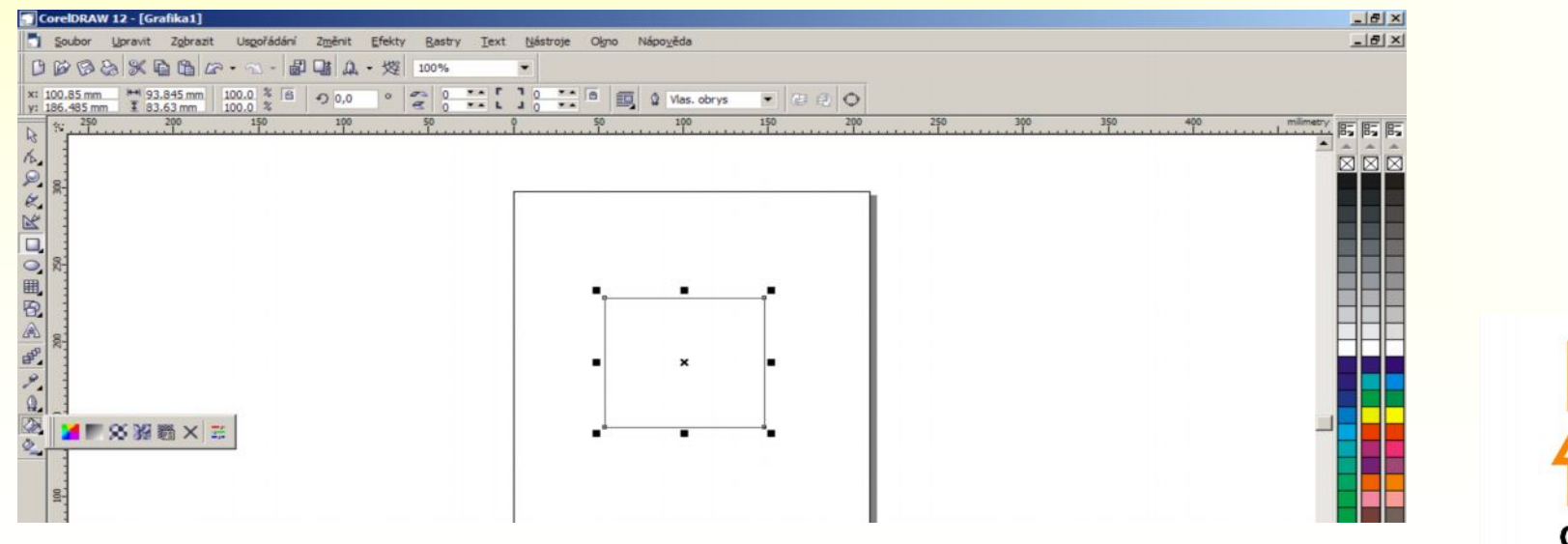

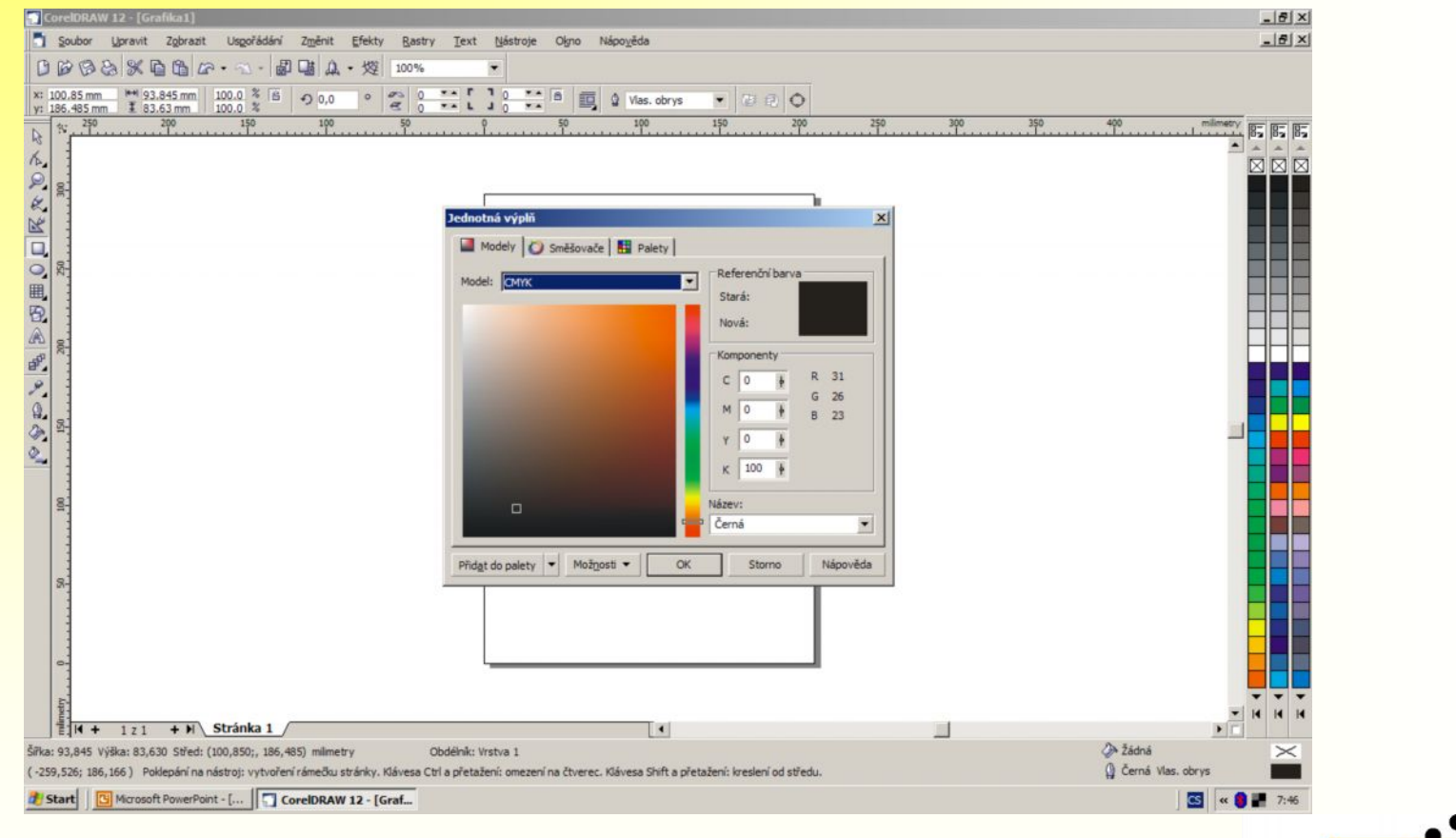

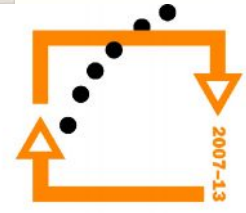

· N kartě Směšovače lze připravit barvy pomocí Souladů barev nebo Barevný

přechod

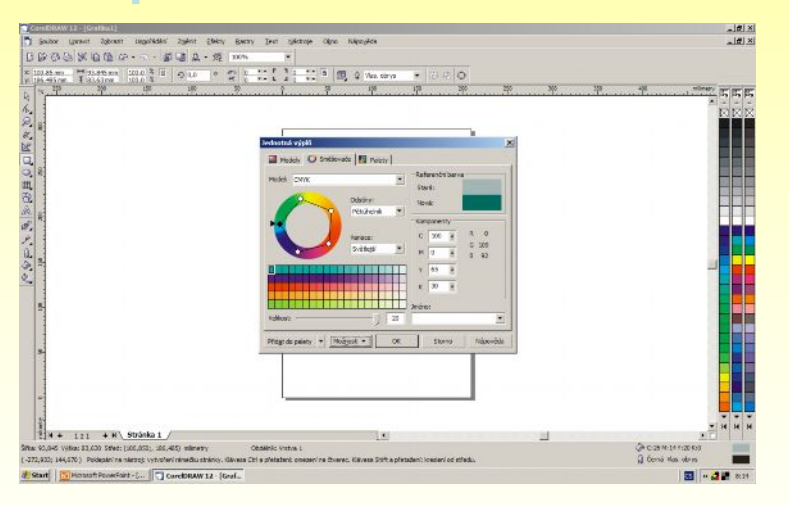

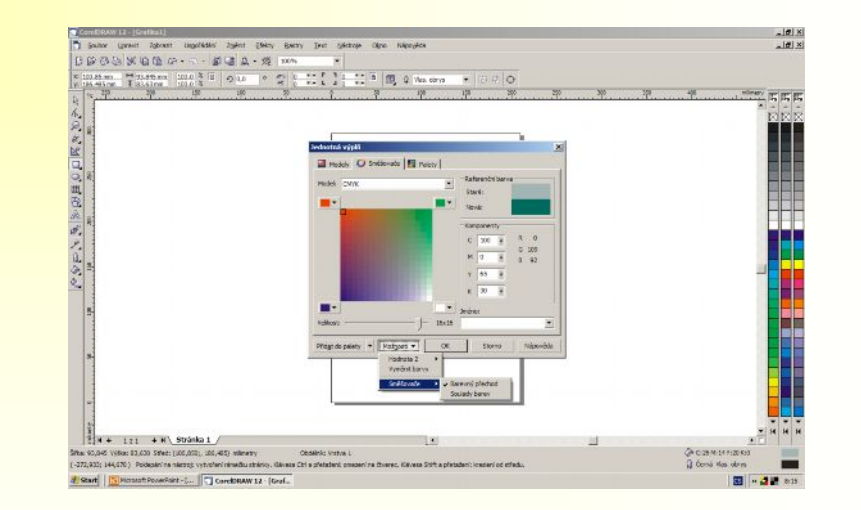

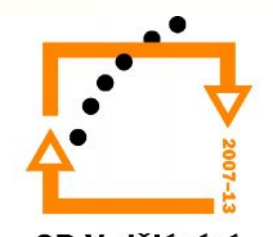

· Můžete vybírat z předdefinovaných barevných přímých systémů ze vzorníku

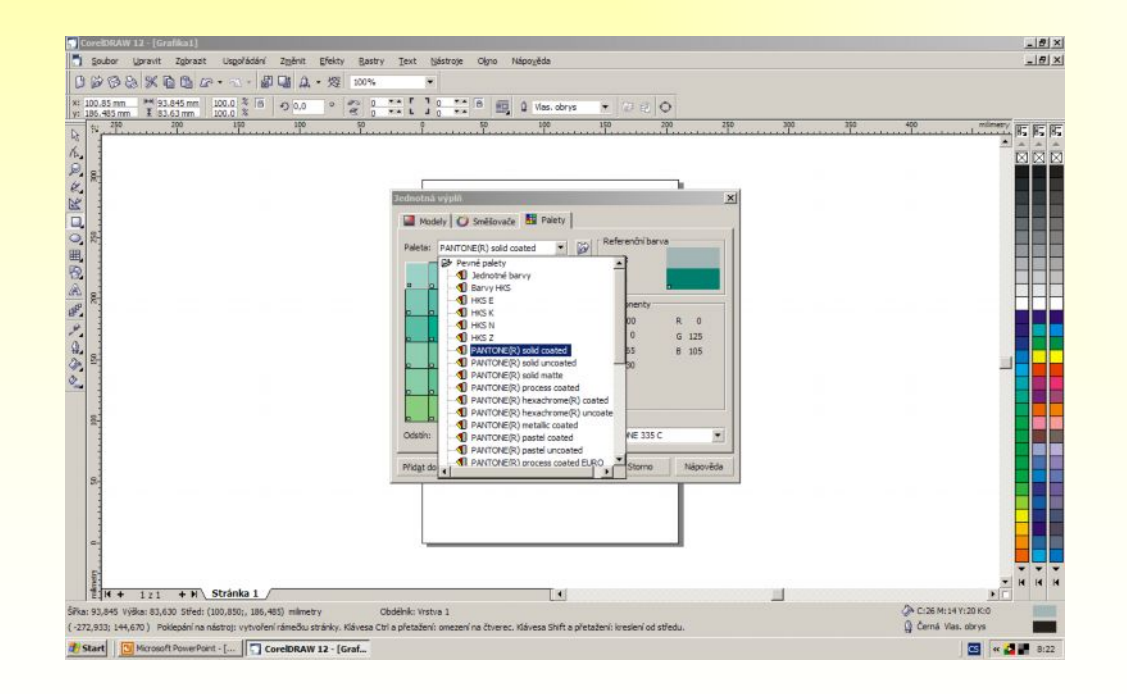

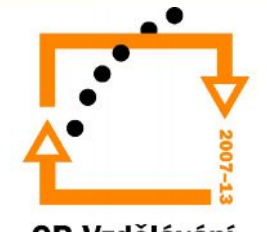

### Přechodová výplň

- Barevný přechod je chápán jako těsně navazující barevné odstíny.
- Nastavit můžete barvu počáteční a koncovou.
- Základní způsoby této výplně TYP:
	- Lineární
	- Radiální
	- Kónický
	- Hranatý

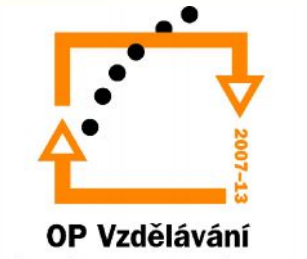

### Přechodová výplň

- Odsazení od středu nastavíte vysunutí středového bodu přechodu oproti středu objektu
- Uhel natočení přechodové výplně - vytvořit lze i pomocí myši
- Výplň hrany určuje šířku počáteční a koncové barvy objektu bez provedení přechodu

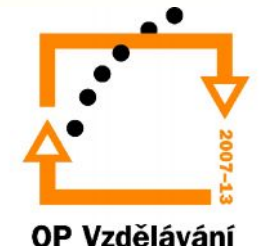

### Přechodová výplň

- Od/do definujete od jaké barvy do jaké se bude výplň měnit
- Střed třemi tlačítky přepínáte cestu, kudy bude přechod barev protínat barevné kolo.

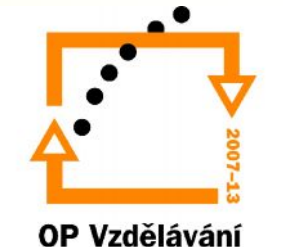

#### Vzorová výplň

· Objekty vyplníte předdefinovanými vzory

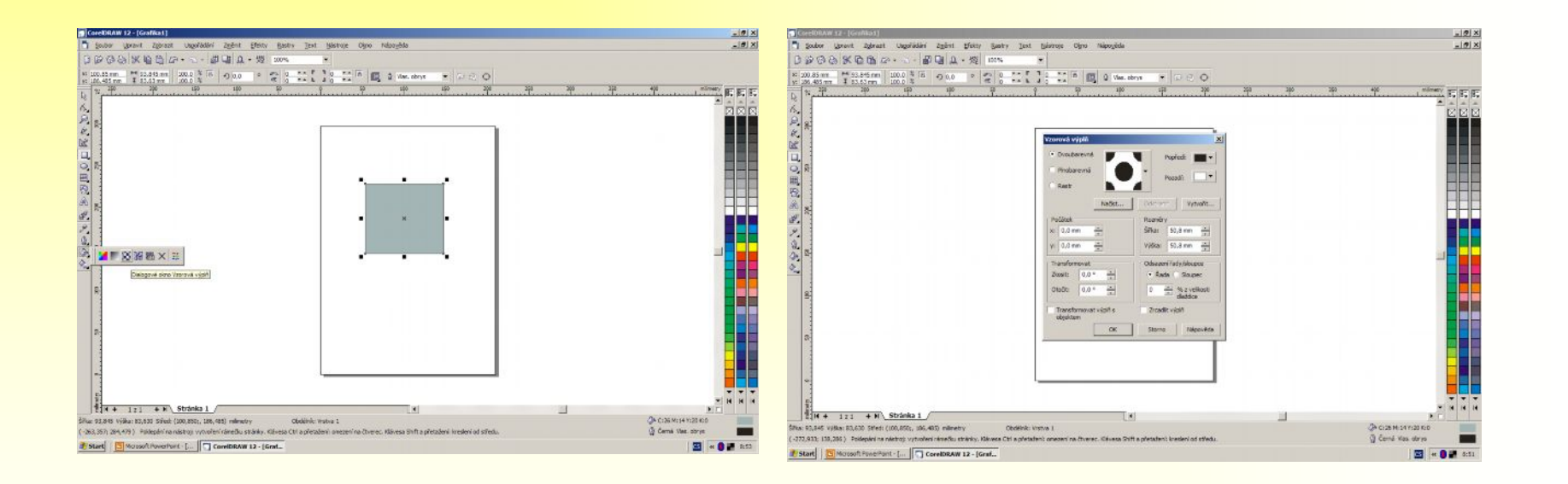

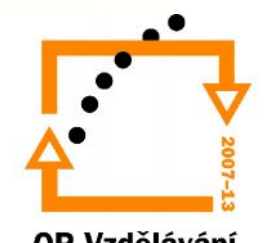

## Vzorová výplň

- Lze využít tři typy dlaždic:
	- Dvoubarevný vzor
	- Plnobarevný vzor
	- Rastr vzory jsou plnobarevné bitmapy

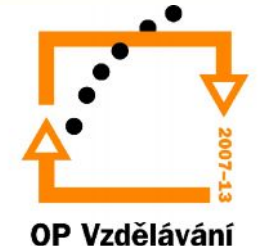

### Texturová výplň

- Textury = matematicky generované bitmapy
- Textury lze vybírat z knihovny textur.

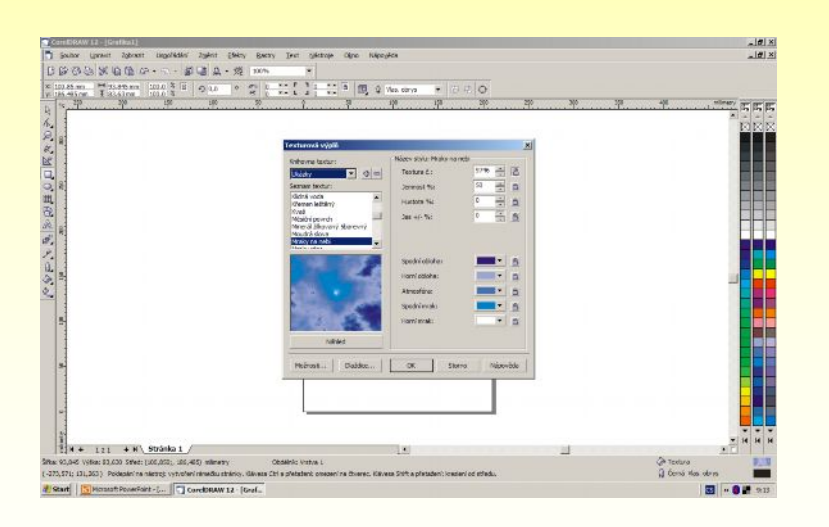

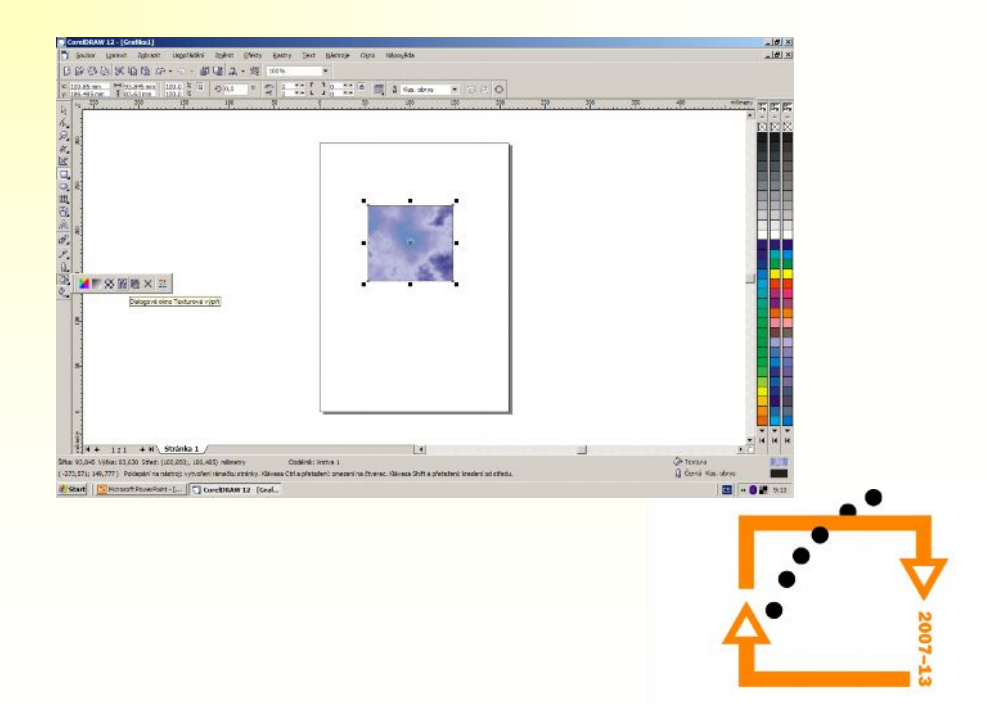

#### Postscriptová textura

- Tyto výplně lze vytisknou pouze na postscriptové tiskárně
- Zobrazení je závislé na kvalitě zobrazení:
	- Normální režim místo výplně vidíte písmena PS
	- Rozšířený režim textura se vykreslí

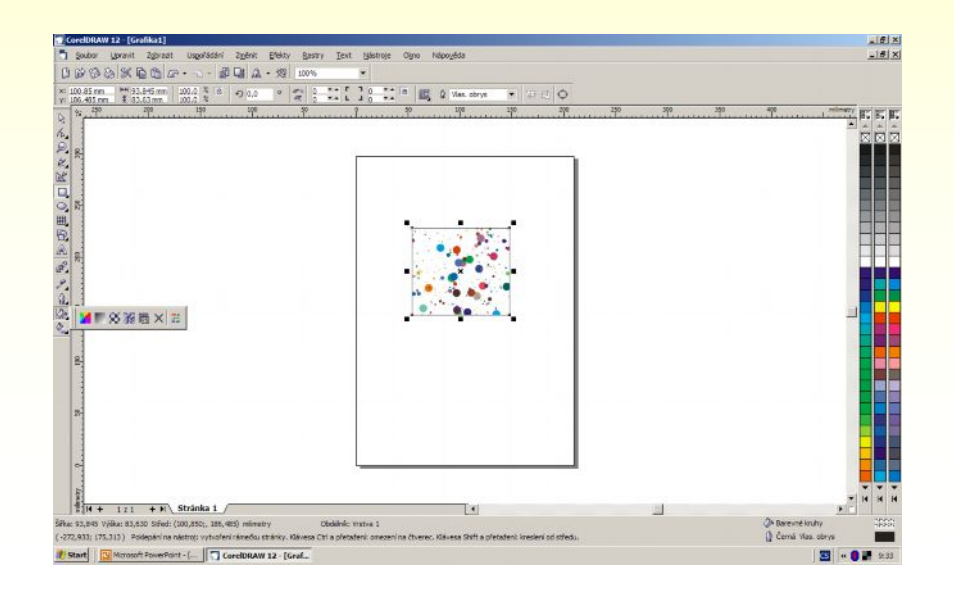

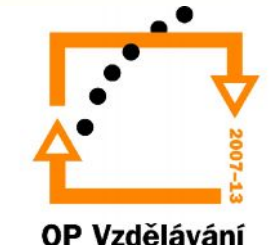

# Vytváření vlastních výplní

- 1. Vytvořením libovolného obrázku a jeho uložením jako soubor vzoru (typ.PAT)
- 2. Nástroje/Vytvořit/Vzor

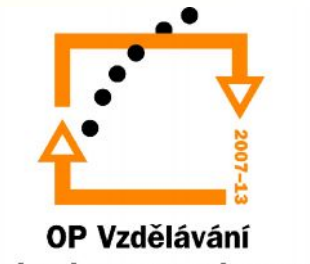

## Síťové výplně

- Zvolíme mřížku a uzlové body manipulací s mřížkou a vyplňováním průsečíků a ploch dostaneme různé tvary výplně.
- Barvu do průsečíku uzlových bodů dostaneme:
	- Zvolte nástroj Interaktivní síťová výplň z panelu nástrojů.
	- Vyberte klepnutím myši průsečík
	- Klepnutím myši zvolte barvu na paletě

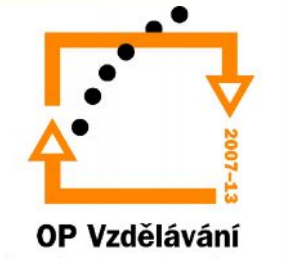

## Síťové výplně

- Barvu do políček mřížky:
	- Zvolte nástroj Interaktivní síťová výplň z panelu nástrojů.
	- Táhněte barvu z palety na políčko

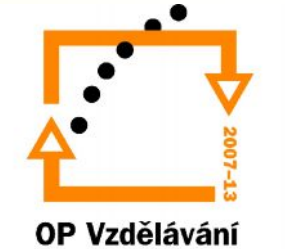

## Nástroj Kapátko

- Kapátkem nabíráte barvu z objektu
- Stisknete-li klávesu Shift, dočasně změníte na nástroj Plechovka
- Plechovka slouží k aplikování barvy nabrané kapátkem

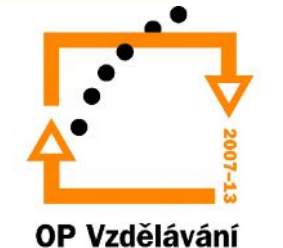

#### Děkuji za pozornost

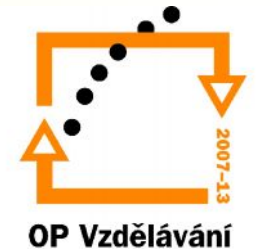